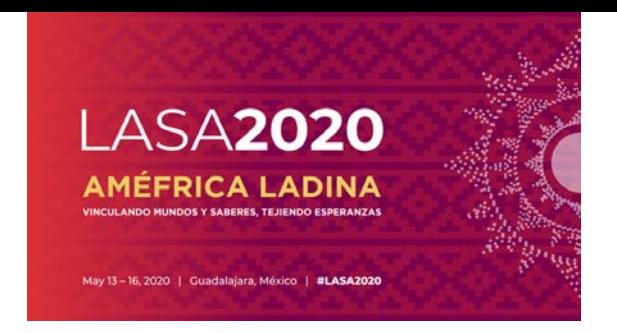

## **Which are the LASA Travel Grant requirements?**

Participants who have received LASA grants in any of the past three congresses **(2017, 2018 or 2019)** do not qualify for funding.

To apply for a grant, you must be in one of the grant categories, which can be found here: <https://lasaweb.org/en/lasa2020/travel-funds/> Applying for a grant type that you are not eligible for will invalidate the travel grant application.

**Only paper presenters are eligible for travel grants.** Therefore, you will not be able to send a travel grant application if you have not sent a paper proposal, individually or in a session (Panel or Symposium).

For more information regarding travel grants requirements visit the following link: <https://lasaweb.org/en/lasa2020/travel-grant-submission-requirements/>

Before you begin, please note:

- LASA2020 Congress registration is included for **accepted** travel grantees.
- Only current LASA members are eligible to apply for travel grants for LASA2020. Membership must be renewed by the deadline of **September 5, 2019 at 17:00 hrs, EDT.** For other key dates, please visit [https://lasaweb.org/en/lasa2020/important](https://lasaweb.org/en/lasa2020/important-dates/)[dates/](https://lasaweb.org/en/lasa2020/important-dates/)
- If someone is not appearing in the proposal system, it is because he/she is not a current LASA member. Please ask him/her to join or renew his/her LASA membership: <https://lasaweb.org/en/join/>
- You will not be able to save a proposal in the system in order to continue working on it in another moment. You must first submit the proposal and then you will be able to edit it. In order to prove you have submitted it correctly, you will see a confirmation message on your screen and you will receive an email. You can edit the proposal until the deadline of **September 5, 2019 at 17:00 hrs, EDT.** Please remember to attach your CV and any other required document to your application.
- The travel grantee application is personal and should be submitted only once. Remember that this application count as one of the four active participations (Neither session organizer nor contact person count towards these participations) in the Congress.

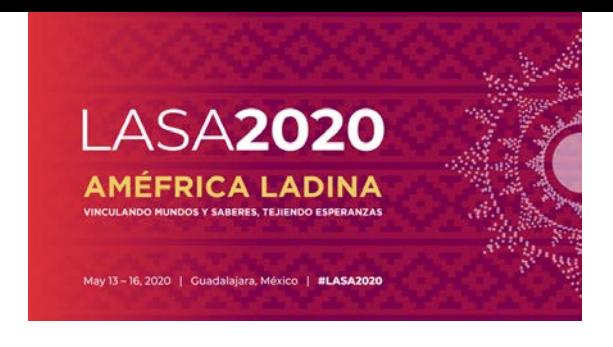

Below you will find the instructions for submitting a travel grant application for LASA2020.

**Step 1:** Click on the link [https://lasaweb.org/en/lasa2020/proposals/.](https://lasaweb.org/en/lasa2020/proposals/) Select *"Submit a proposal"* and enter your LASA member ID and password.

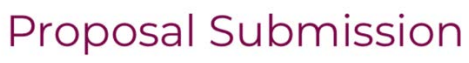

## **Proposal Submission**

- Call for papers
- · Submission rules
- · Submission instructions
- · Paper Match
- · Submit a proposal

**Step 2:** Select *"Submit or Edit a Proposal".*

| ubmitter Menu.                                |
|-----------------------------------------------|
| <b>Submit or Edit a Proposal</b>              |
| Submit or edit proposals for this conference. |
| <b>Message Center</b>                         |
| Read messages sent from this site.            |

**Step 3:** Select *"Submit a Travel Grant Application".*

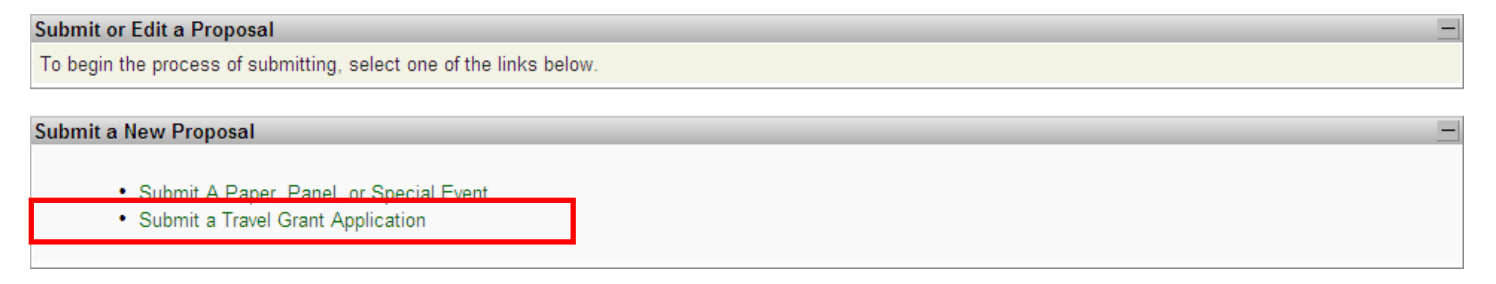

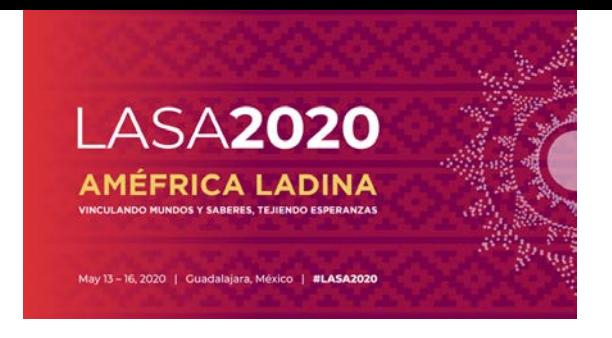

Submission Instructions Travel Grants Online Submission Deadline: **September 5, 2019 at 17:00 hrs, EDT.**

**Step 4:** Read the Travel Grant Information and select *"Submit Now".*

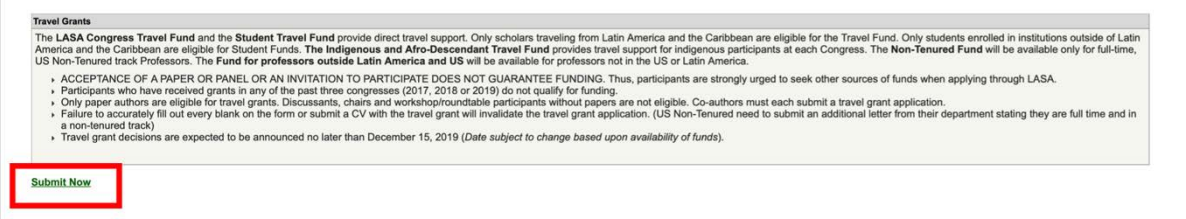

**Step 5:** Enter the information on the Travel Grant Request such as the type of travel grant being requested, the justification, etc. Once all the information is entered, click on *"Accept and Continue".*

**Step 6:** Ensure your name appears in the Person/Individual Submission section and click on *"Accept and Continue".* Note: You may only request your own Travel Grant. You cannot request a travel grant for another participant.

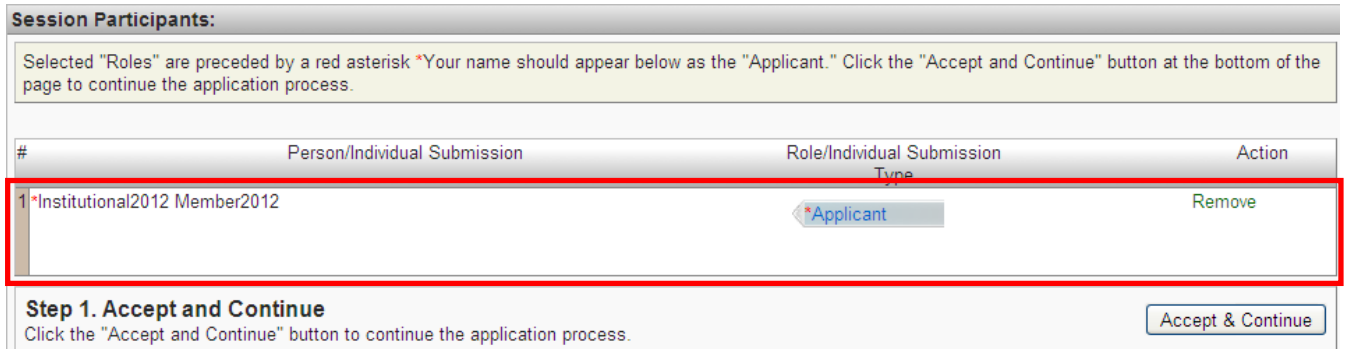

**Step 7:** Review the information and edit as necessary.

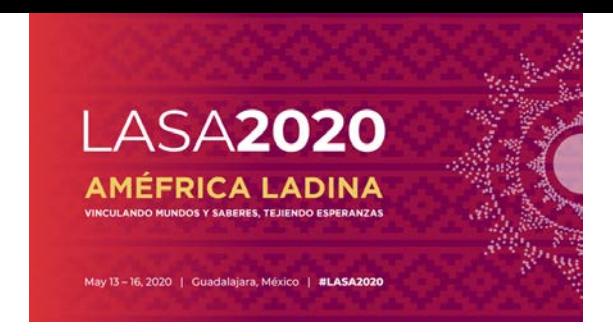

**Step 8: Upload an official letter** (For any Non Tenured track U.S. based professors) **and CV** to your application. For any Non Tenured track U.S. based professors, an official letter confirming a non-tenured track, full time position should be uploaded as well clicking *"Upload Official Letter"* (I), then *"Seleccionar archivo"* (II) and finally *"Upload".* To upload the CV, click *"Upload CV Document"* (III) and then click on *"Seleccionar archivo*" (II). Find your CV and select *"Accept and Continue".*

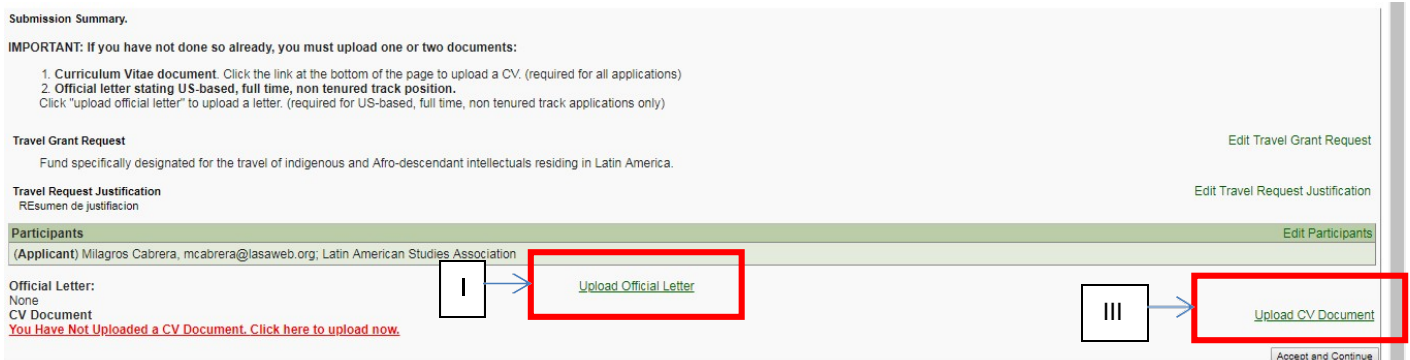

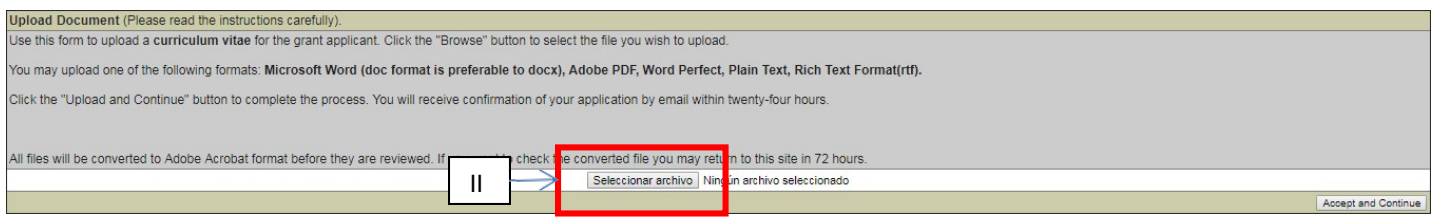

**Step 9:** Review the information, edit as necessary and then click on *"Accept and Continue".*

**ONLY if you uploaded your CV and completed all the required fields,** you will receive a confirmation message on your screen and a confirmation email on your submission.

If you do not receive an email, please contact **lasa@lasaweb.org** to verify the submission went through before **September 5, 2019 at 17:00 hrs, EDT.**

## **Thank you for your interest in LASA2020!**